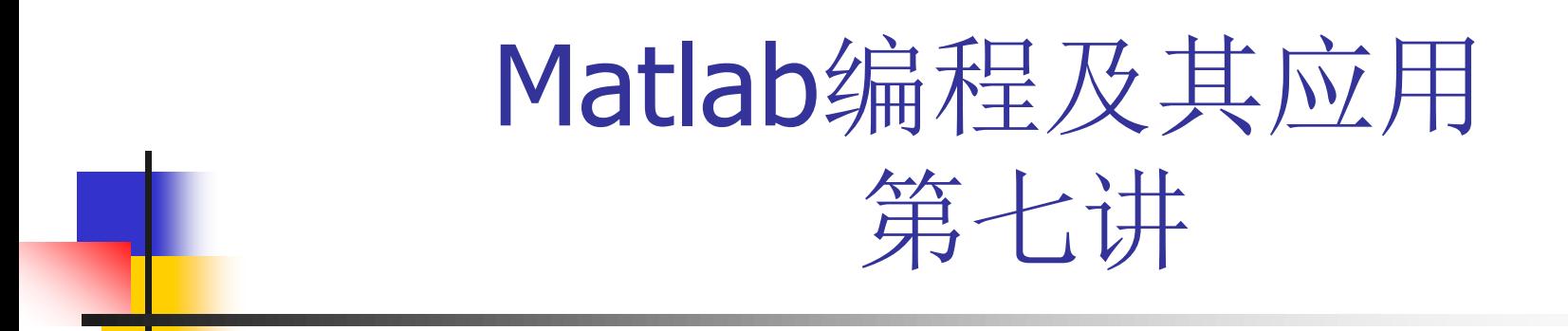

### 中国科技大学信息学院 陆伟 luwei@ustc.edu.cn

### Simulink基础

■ 基本操作: 启动->建立新mdl文件->导入 模块->连接->仿真设置->仿真

- 常用模块库简介 模块基本操作
	- 连线基本操作 例

Simulink概述

 模型化图形输入,对动态系统建模与仿真。 Simulink 中的"Simu"一词表示可用于 计算机仿真,而"Link"一词表示它能进 行系统连接,即把一系列模块连接起来, 构成复杂的系统模型。

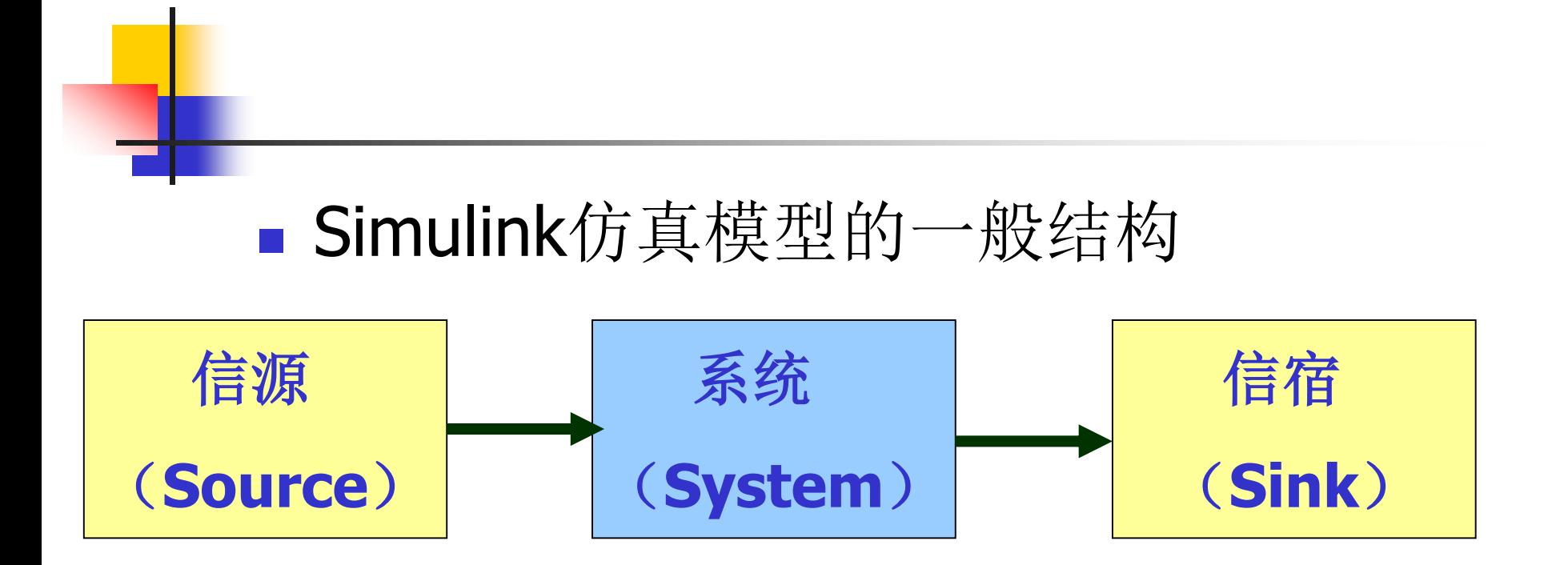

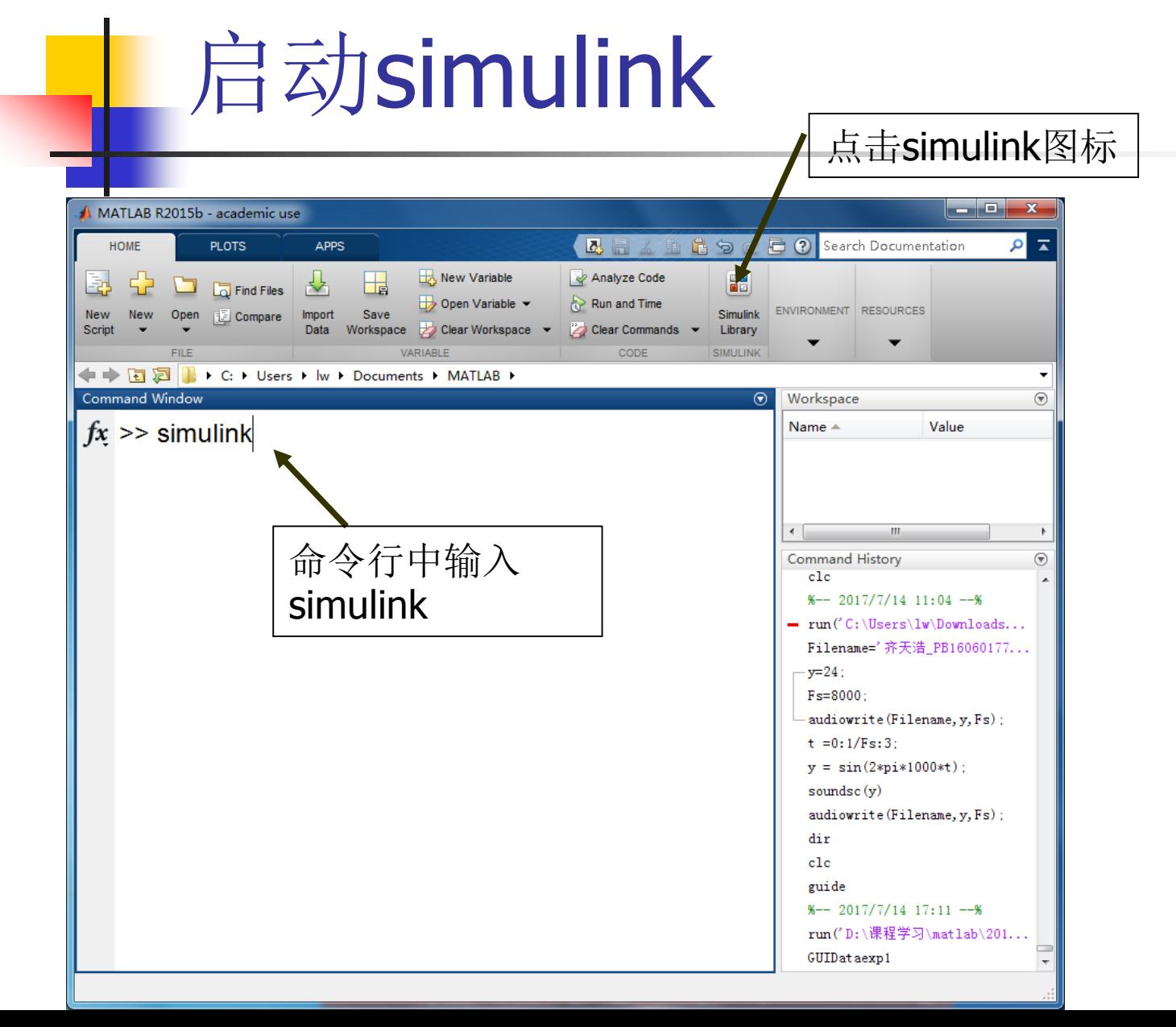

#### Simulink模块库  $\Box$ e  $\mathbf{x}$ 을 Simulink Library Browser 新建一个Simlink 仿真文件  $-2$  $\iff$  Enter search term  $(2)$ 包 **New Model** Simulink 鼳 - Simulink New Library ▲ Commonly Used Blocks Continuous From Template... Dashboard Discontinuities Discrete Continuous Commonly Logic and Bit Operations Used Blocks Simlink模块库 Lookup Tables Ξ Math Operations Model Verification Model-Wide Utilities Ξ Ports & Subsystems Signal Attributes Signal Routing Discontinuities Discrete Sinks Sources  $\begin{array}{c}\n 8.8 \\
\hline\n 11.75 \\
\end{array}$

y=f(u)

Lookup

Tables

Misc

Model-Wide

Logic and Bit

Operations

÷ ×

Math

k

User-Defined Functions

→ Additional Math & Discret Control System Toolbox DSP System Toolbox

D DSP System Toolbox HDL Suppor

Image Acquisition Toolbox > Neural Network Toolbox

> Simulink 3D Animation  $\triangleright$  Simulink Coder

m.

> Embedded Coder ▷ HDL Coder

Simlink模块

### Simulink基本操作

 复制模块:确定模型中包含哪些模块, 然后在库浏览器中找到所需要的模块, 将需要的模块从模块库中复制到模型中。

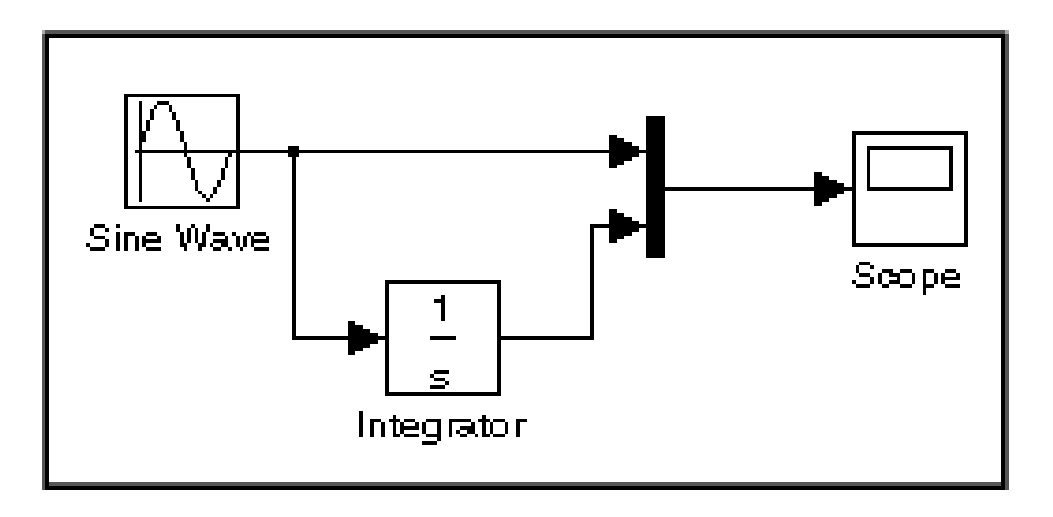

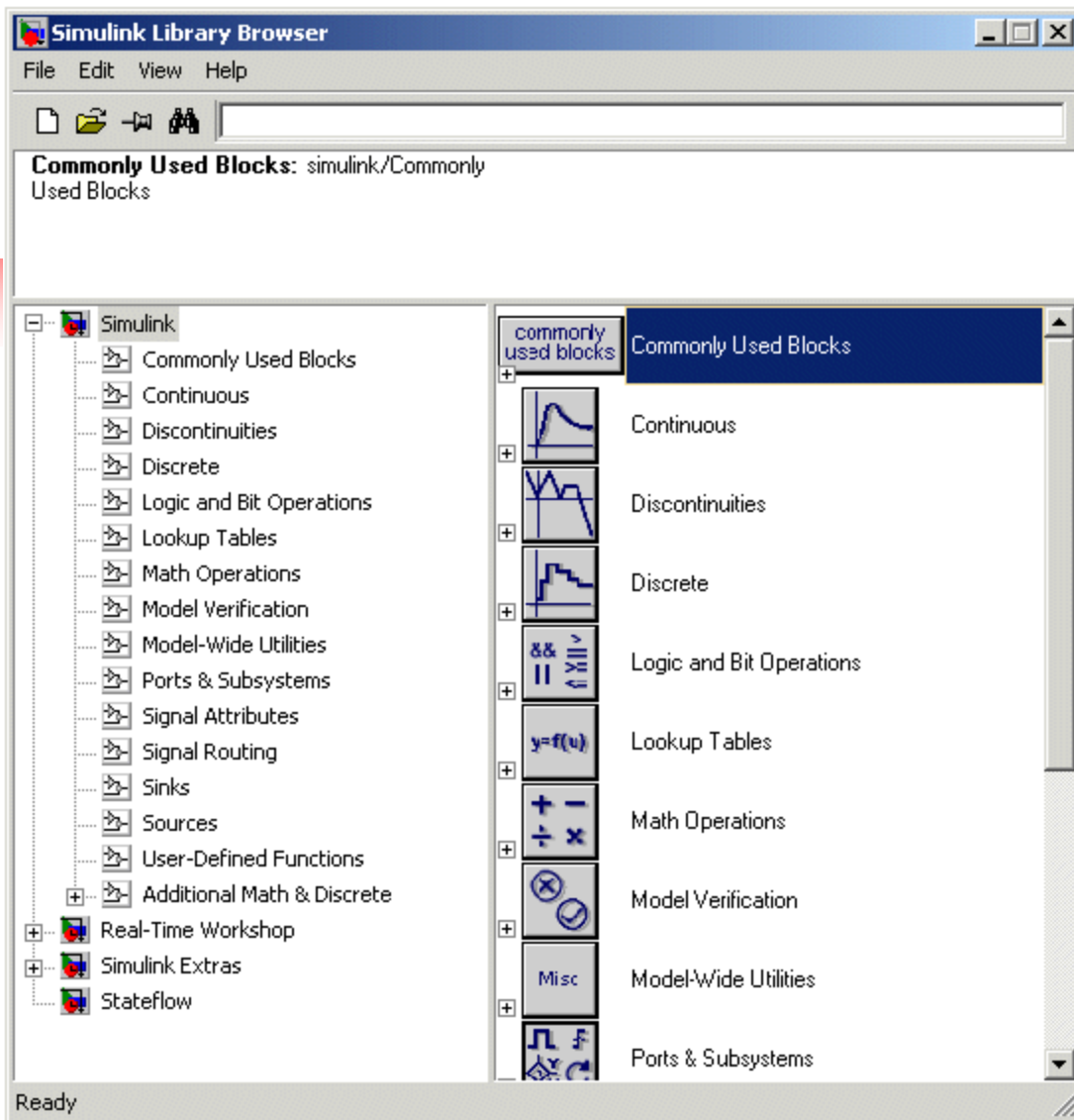

四个模块涉及的模块 库分别为:

- **Sources**(信号源 模块库)
- **Continuous**(连续 模块库)
- **Sinks**(信号输出模 块库)
- **Signal Routing** (信号路由模块库)

- 此例中,模型包括四个模块:
- 正弦波模块 **(sine Wave)**、 积分模块**(Integrator)**、示波器模块 **(Scope)**、 组合模块 **(Mux)**

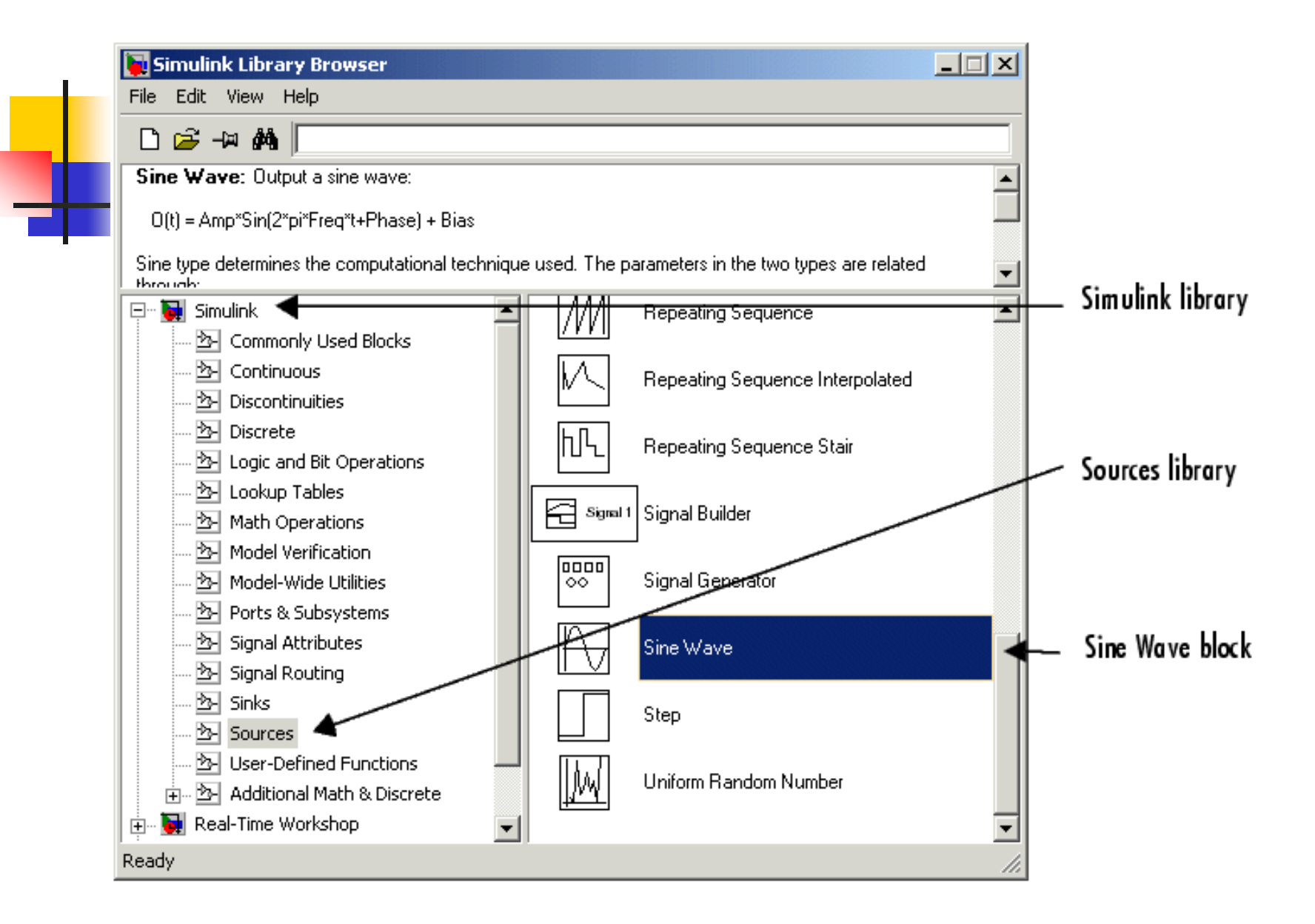

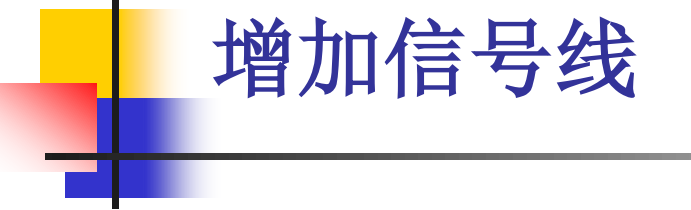

把一个模块的输出与另一个模块的输入连接起来

 在一条已有的信号线上引出另一条信号线,这两 条线将传送相同信号给各自对象。

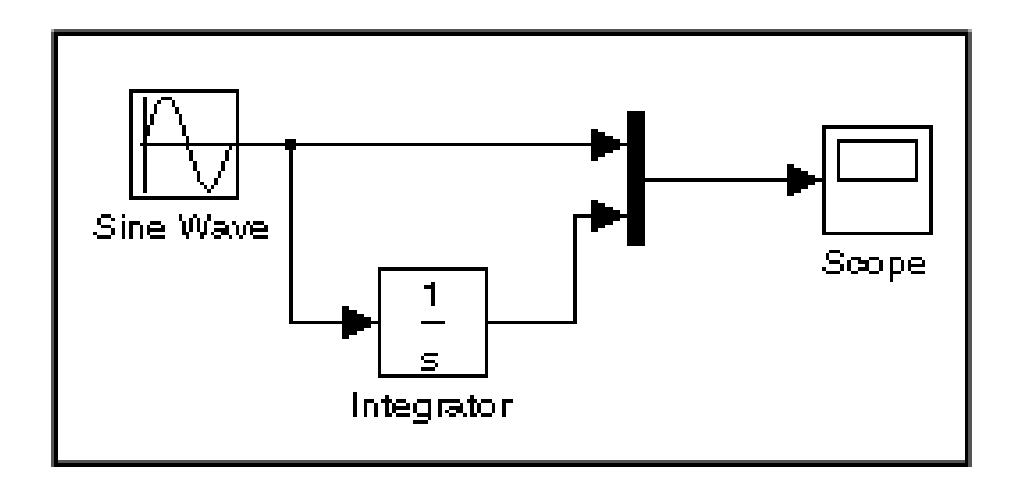

#### ^模块的输出与另一个模块的输入连

Now it's time to connect the blocks. Connect the Sine Wave block to the top input port of the Mux block. Position the pointer over the output port on the right side of the Sine Wave block. Notice that the cursor shape changes to crosshairs.

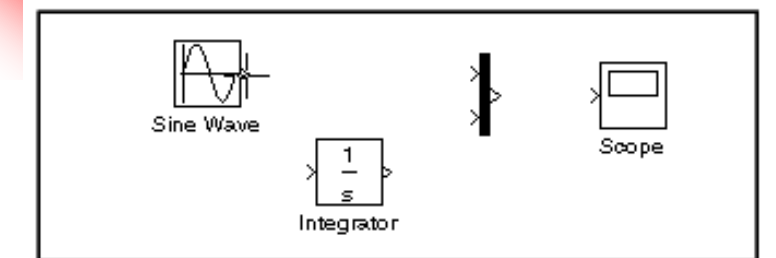

#### (**1**)把鼠标指针移到第一个模块端 口的任意位置,光标将变成十字形。

Hold down the mouse button and move the cursor to the top input port of the Mux block.

Notice that the line is dashed while the mouse button is down and that the cursor shape changes to double-lined crosshairs as it approaches the Mux block.

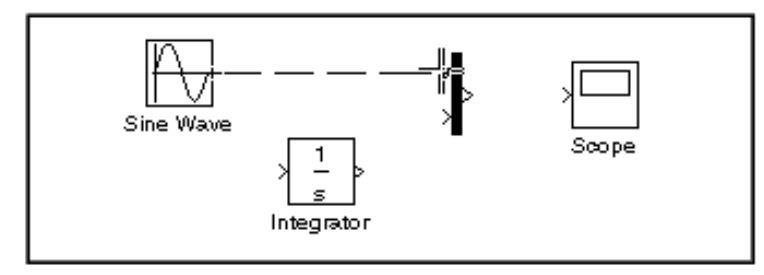

#### (**2**)按下鼠标,拖动鼠标指针定位 到第二个模块输入端口的位置。

Now release the mouse button. The blocks are connected. You can also connect the line to the block by releasing the mouse button while the pointer is over the block. If you do, the line is connected to the input port closest to the cursor's position.

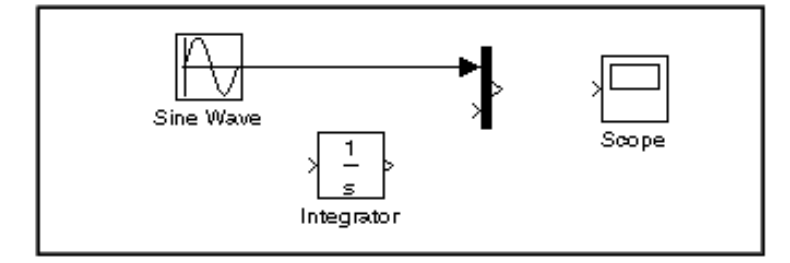

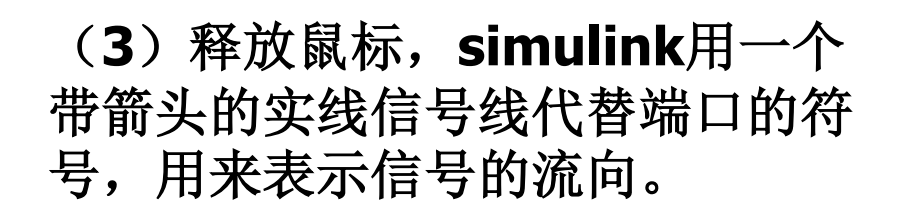

#### ■ 在一条已有的信号线上引出另一条信号线

1. First, position the pointer on the line between the Sine Wave and the Mux block.

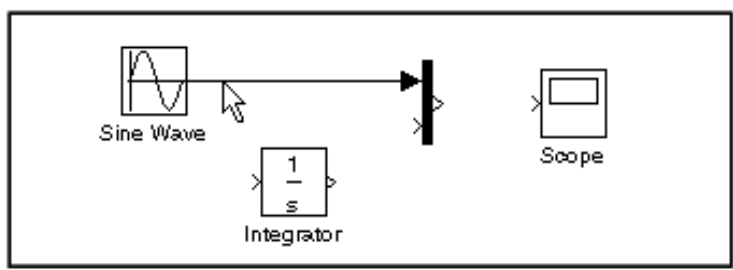

#### (**1**)把鼠标指针移到这根信号线上 的某个位置,这个位置就是引出新 信号线的起始位置。

2. Press and hold down the Ctrl key (or click the right mouse button). Press the mouse button, then drag the pointer to the Integrator block's input port or over the Integrator block itself.

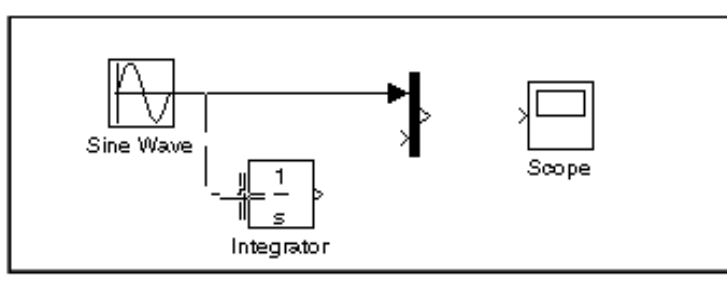

(**2**)在按下**Ctrl**键的同时,按下鼠 标,拖动鼠标到目标端口。

3. Release the mouse button. Simulink draws a line between the starting point and the Integrator block's input port.

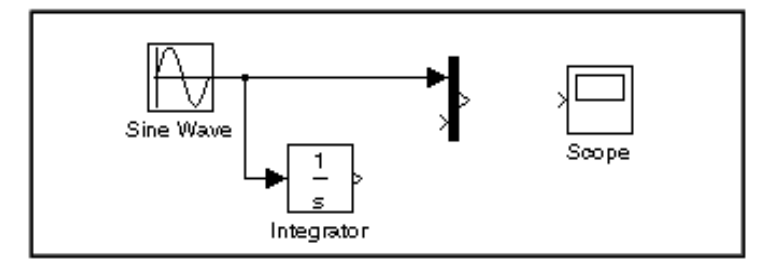

(**2**)释放鼠标按钮和**Ctrl**键,那么 **Simulink**就在起始位置和目标端口 之间创建了一条新信号线。

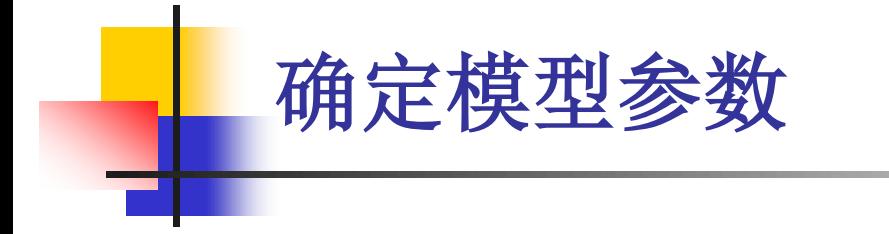

图在模型窗口选中一个模块,用鼠标双击该模 块,**Simulink**就打开模块基本属性对话框。 在模型窗口选择【**Simulation: Configuration parameters**】菜单,可进行 仿真参数设置。

#### **Sine wave** 模块属性设置对话框

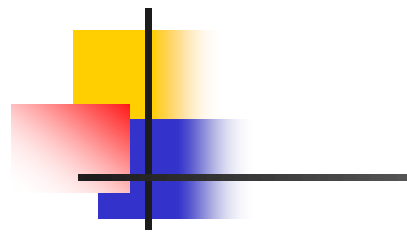

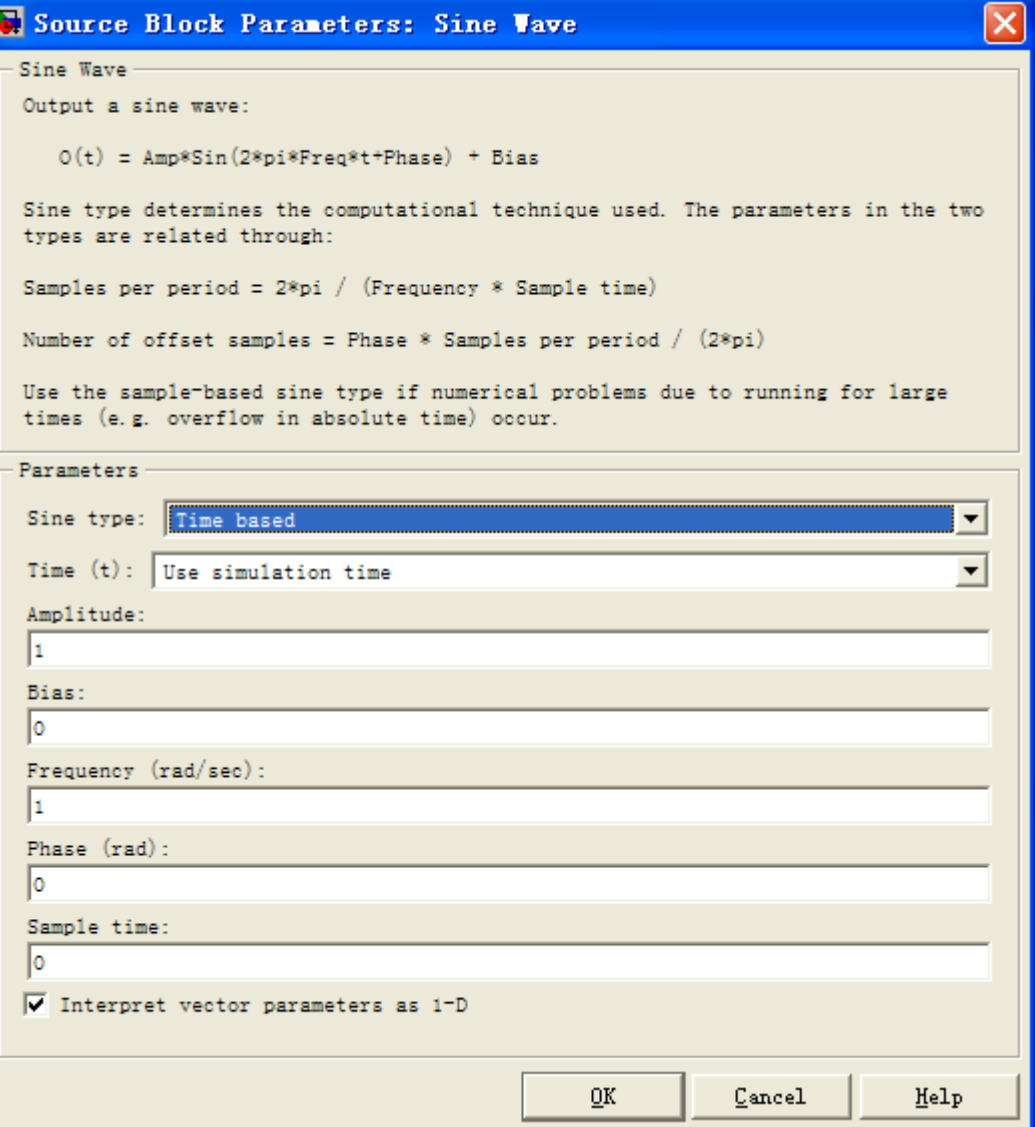

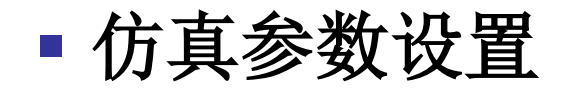

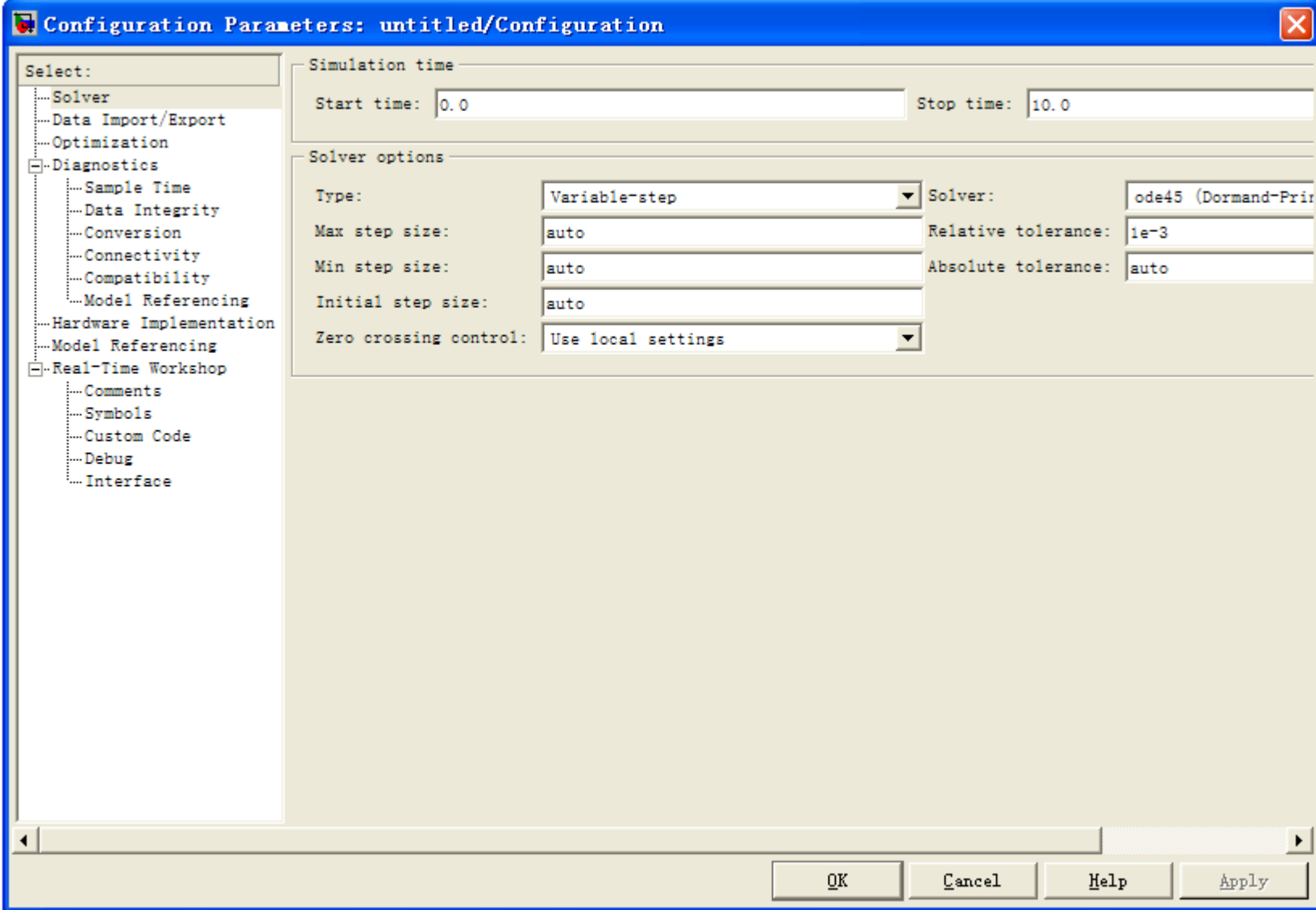

### 求解器**(Solver)**的设置

#### (1) Simulation time (仿真时间设置)

修改仿真的开始和结束时间。

#### (2) Solvers options (求解器选项设置)

- Solver: Simulink模型仿真一般需要采用微分方程或微分方 程组的数值解法,用户可以根据仿真模型的特点,选择最合 适的求解方法;
- Type: 选择可变步长或固定步长;
- 在可变步长中, 有Max step size, Min step size, Initial step size
- Zero-crossing control (零点穿越控制)
- Relative tolerance, Absolute tolerance (容许误差控制)

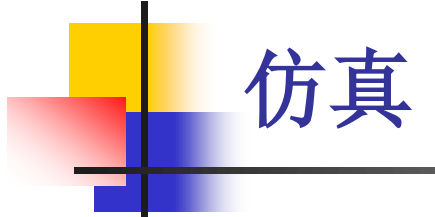

 仿真过程的启动 在模型窗口选择【Simulation】→【Start】

#### 仿真过程的诊断

如果仿真过程出现错误,仿真一般会自动停止,并弹 出一个诊断对话框显示错误的相关信息。

- Message:错误类型,如模块错误或警告;
- Source: 发生错误的模块名称;
- Fullpath:导致错误的对象的完整路径;
- Summary:错误的简单说明;
- Reported by : 报告错误的组件。

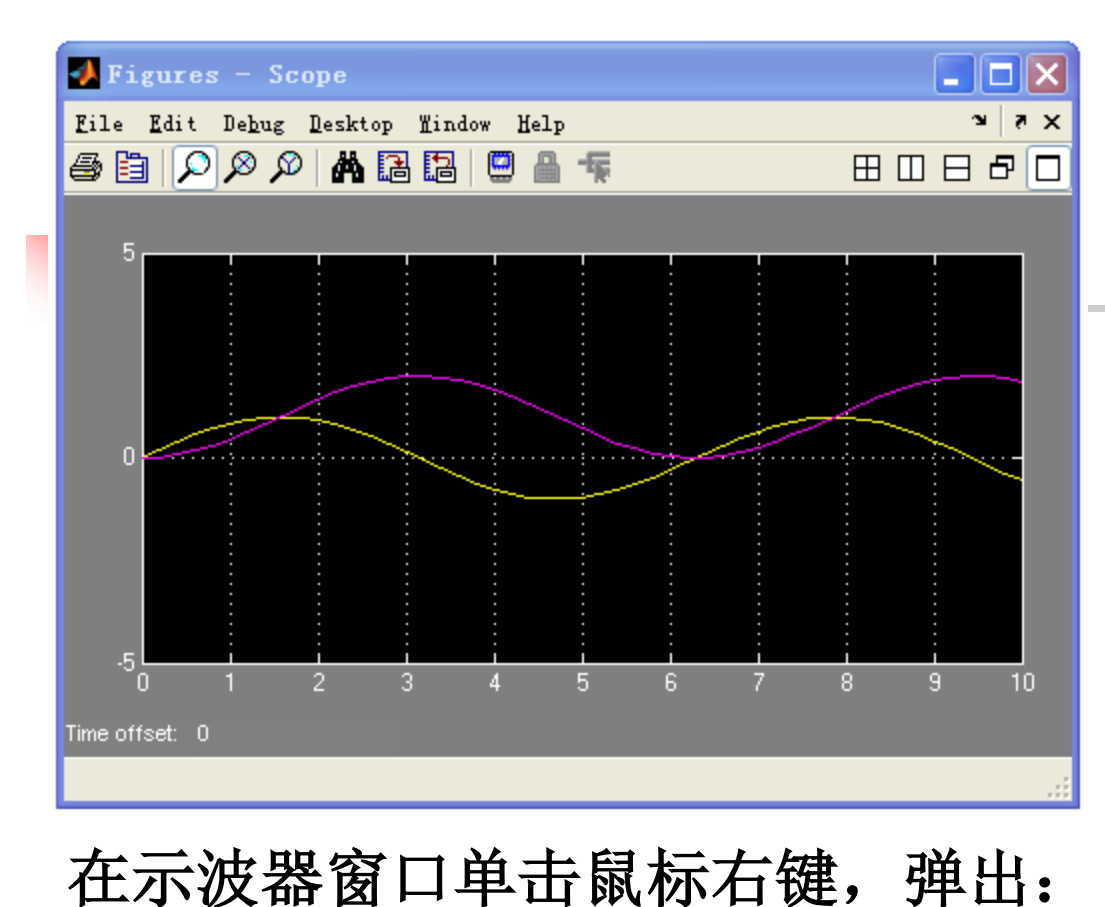

在示波器窗口单击工 具按钮 。弹出 **Scope**模块的参数设 置窗口:

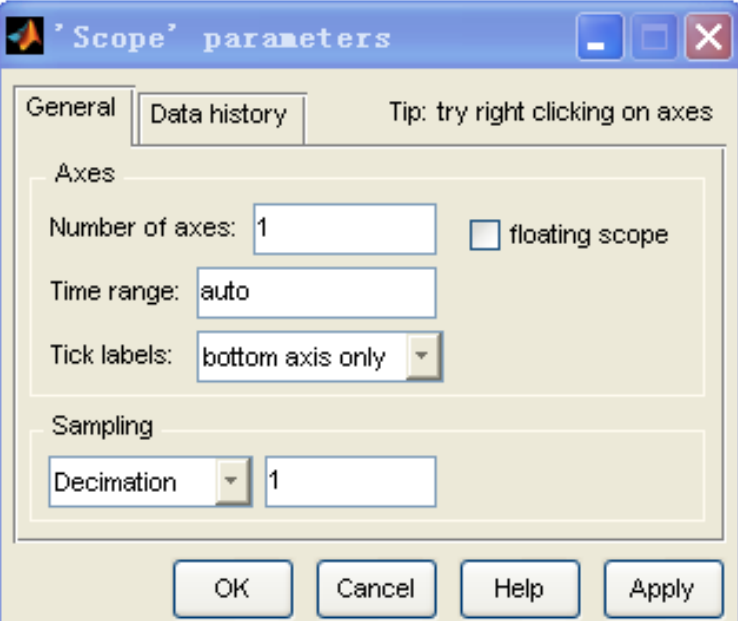

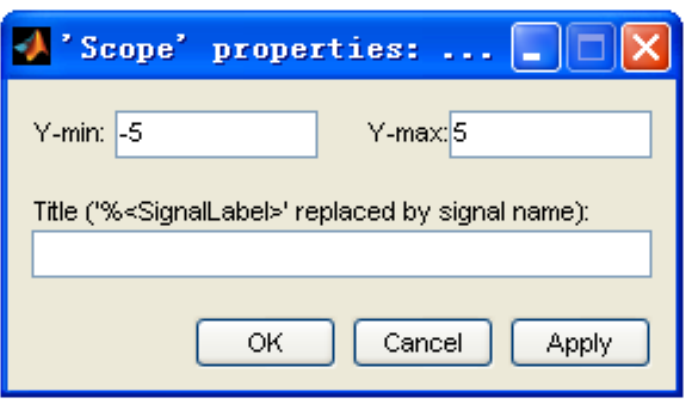

### 模块基本操作: 模块的选定 选多个模块时,按下**Shift**键,依次 选定所需的模块,或者按住鼠标左键,拉虚线框 模块的移动 按住鼠标左键

 改变模块的方向 单击【**Format**】**→**【**Flip Block**】菜单项,可将模块左右镜像翻转,单击 【**Format**】**→**【**Rotate Block**】菜单项,可将模 块旋转**90<sup>o</sup>**

复制模块

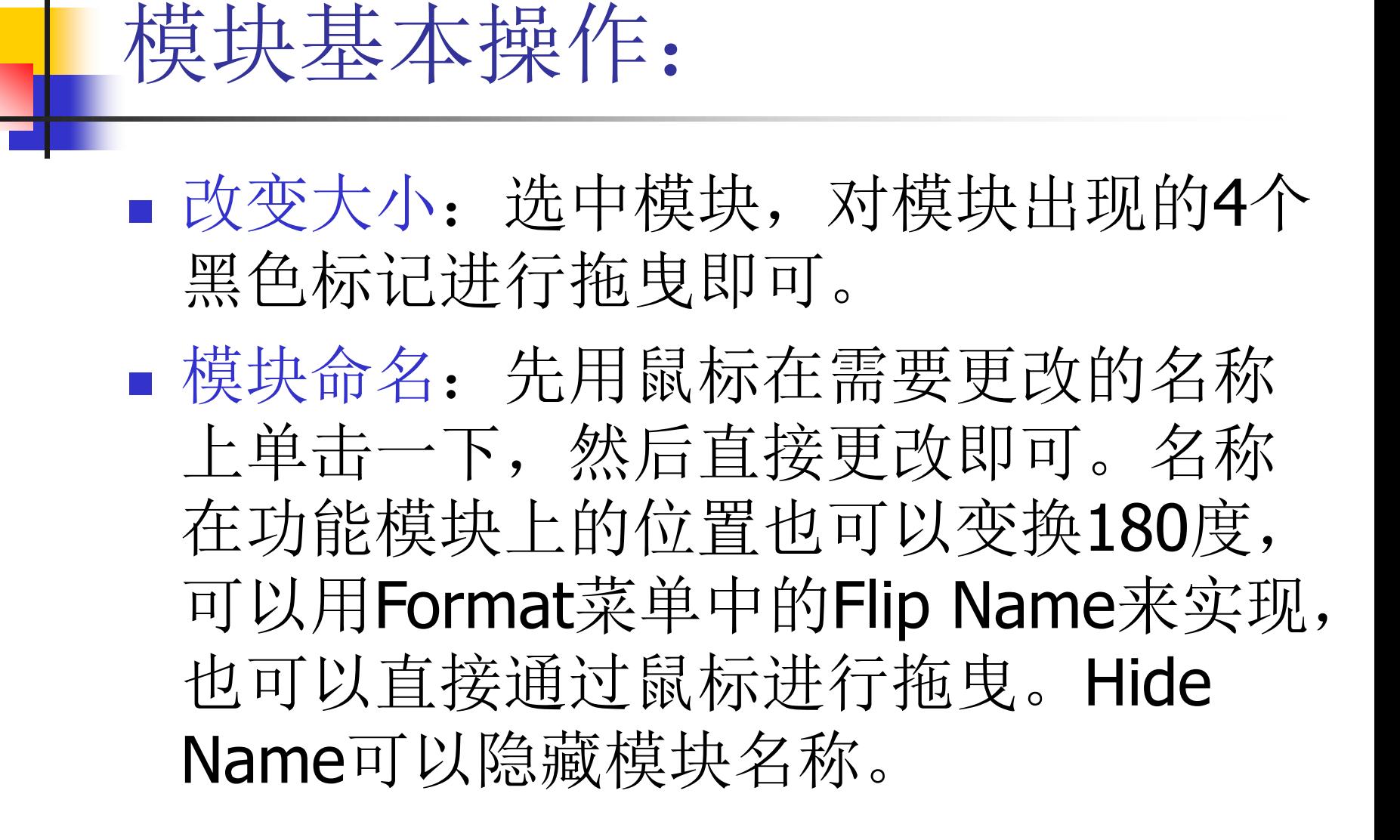

## 模块基本操作: ■ 颜色设定: Format菜单中的Foreground

Color可以改变模块的前景颜色, Background Color可以改变模块的背景颜 色: 而模型窗口的颜色可以通过Screen Color来改变。

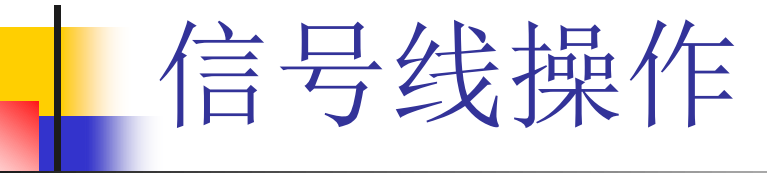

改变粗细:线所以有粗细是因为线引出的信号可以是标 量信号或向量信号, 当选中Format菜单下的Wide Vector Lines时,线的粗细会根据线所引出的信号是标量还是向 量而改变,如果信号为标量则为细线,若为向量则为粗 线。选中Vector Line Widths则可以显示出向量引出线的 宽度,即向量信号由多少个单一信号合成

 设定标签:只要在线上双击鼠标,即可输入该线的说明 标签。也可以通过选中线,然后打开Edit菜单下的Signal Properties进行设定,其中signal name属性的作用是标 明信号的名称,设置这个名称反映在模型上的直接效果 就是与该信号有关的端口相连的所有直线附近都会出现 写有信号名称的标签。

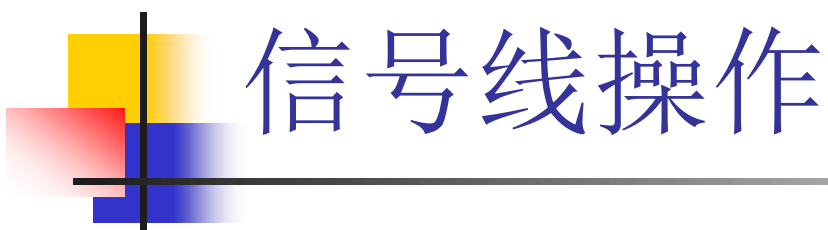

- ■线的折弯: 按住Shift键, 再用鼠标在要 折弯的线处单击一下,就会出现圆圈, 表示折点,利用折点就可以改变线的形 状。
- 线的分支:按住鼠标右键,在需要分支 的地方拉出即可以。或者按住Ctrl键,并 在要建立分支的地方用鼠标拉出即可。

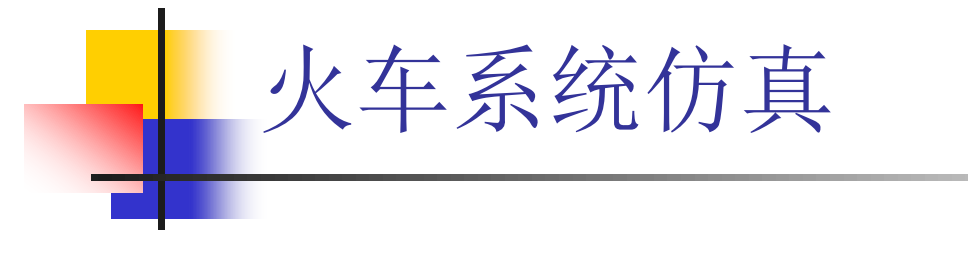

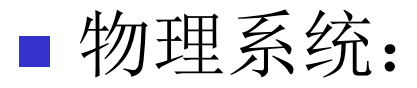

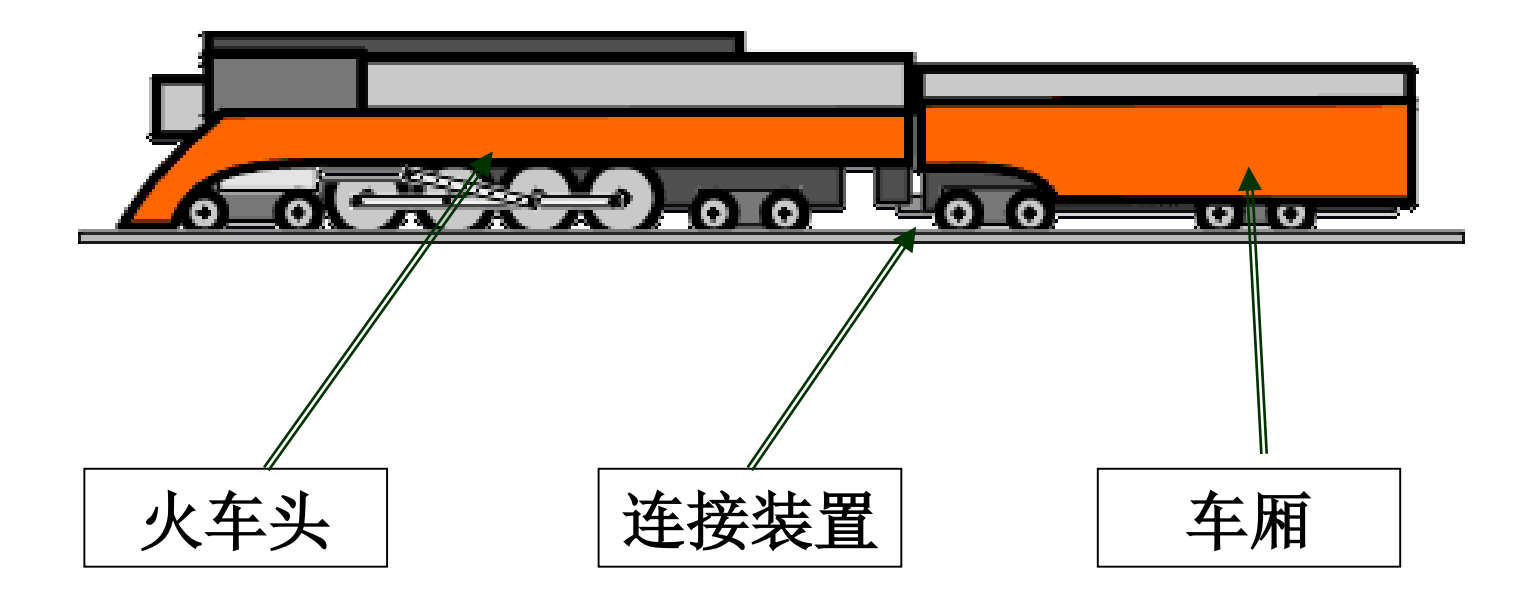

■仿真目标:车速与火车头牵引力F的关系 ■ 设火车头质量为M1,车厢质量M2; ■ 连接装置设为弹簧, 弹性系数为k ■ 希望F改变时, 火车速度能尽快改变并与 F成正比。

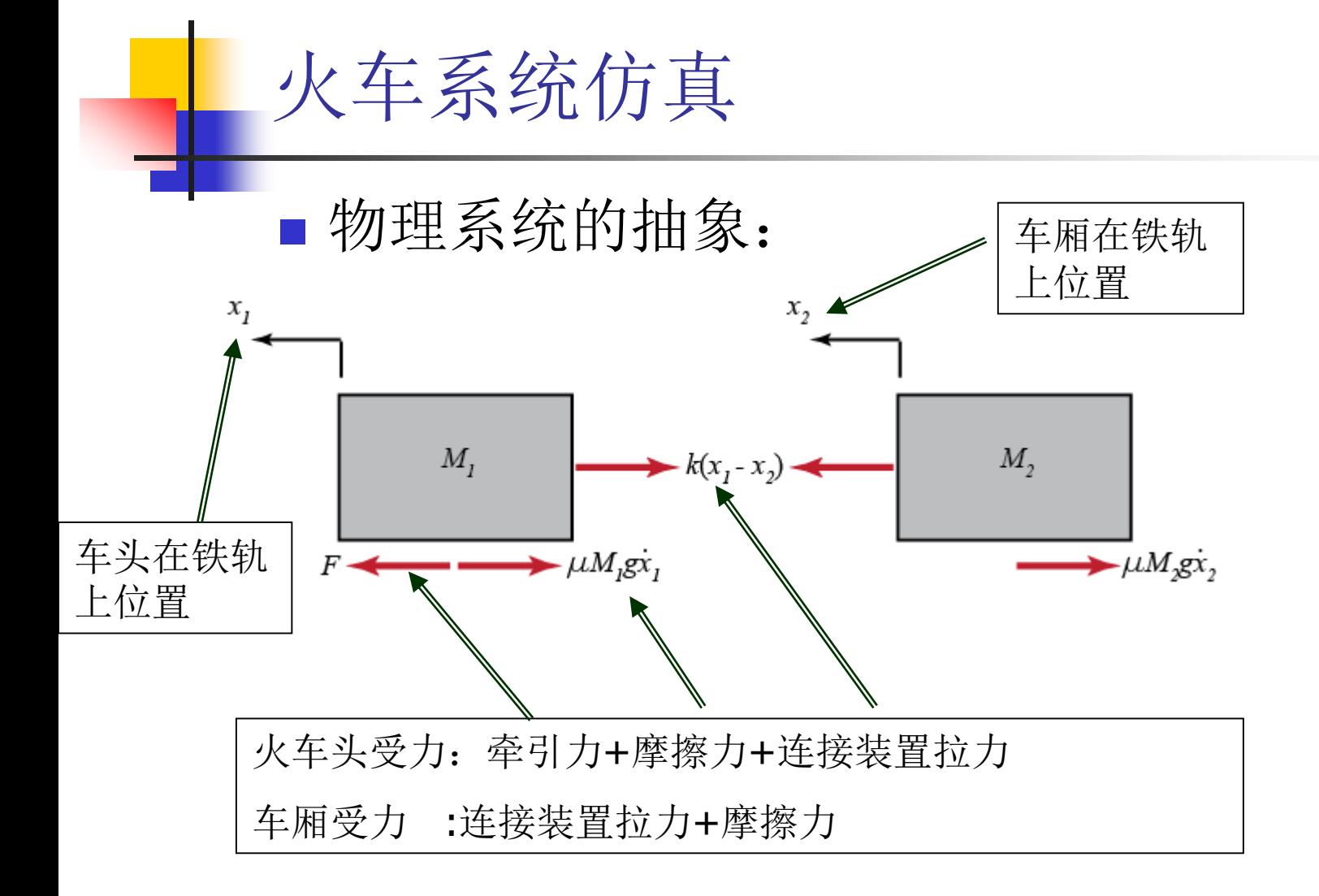

\n
$$
\begin{aligned}\n &\text{1} &\text{1} &\text{2} \\
&\text{2} &\text{2} &\text{3} \\
&\text{3} &\text{4} &\text{4} \\
&\text{4} &\text{5} &\text{5} \\
&\text{5} &\text{6} &\text{6} \\
&\text{6} &\text{7} \\
&\text{7} &\text{8} \\
&\text{8} &\text{9} \\
&\text{1} &\text{1} \\
&\text{1} &\text{1} \\
&\text{1} &\text{2} \\
&\text{1} &\text{2} \\
&\text{1} &\text{2} \\
&\text{1} &\text{2} \\
&\text{2} &\text{3} \\
&\text{3} &\text{4}\n \end{aligned}
$$
\n

\n\n
$$
\begin{aligned}\n &\text{1} &\text{2} \\
&\text{2} &\text{2} \\
&\text{3} &\text{3} \\
&\text{4} &\text{4} \\
&\text{5} \\
&\text{6} \\
&\text{7} \\
&\text{8} \\
&\text{9} \\
&\text{10} \\
&\text{11} \\
&\text{12} \\
&\text{13} \\
&\text{14} \\
&\text{15} \\
&\text{16} \\
&\text{17} \\
&\text{18} \\
&\text{19} \\
&\text{10} \\
&\text{10} \\
&\text{11} \\
&\text{12} \\
&\text{13} \\
&\text{14} \\
&\text{15} \\
&\text{16} \\
&\text{17} \\
&\text{18} \\
&\text{19} \\
&\text{10} \\
&\text{10} \\
&\text{10} \\
&\text{11} \\
&\text{12} \\
&\text{13} \\
&\text{14} \\
&\text{15} \\
&\text{16} \\
&\text{17} \\
&\text{18} \\
&\text{19} \\
&\text{10} \\
&\text{10} \\
&\text{11} \\
&\text{12} \\
&\text{13} \\
&\text{14
$$

#### ■ 构建simulink模型

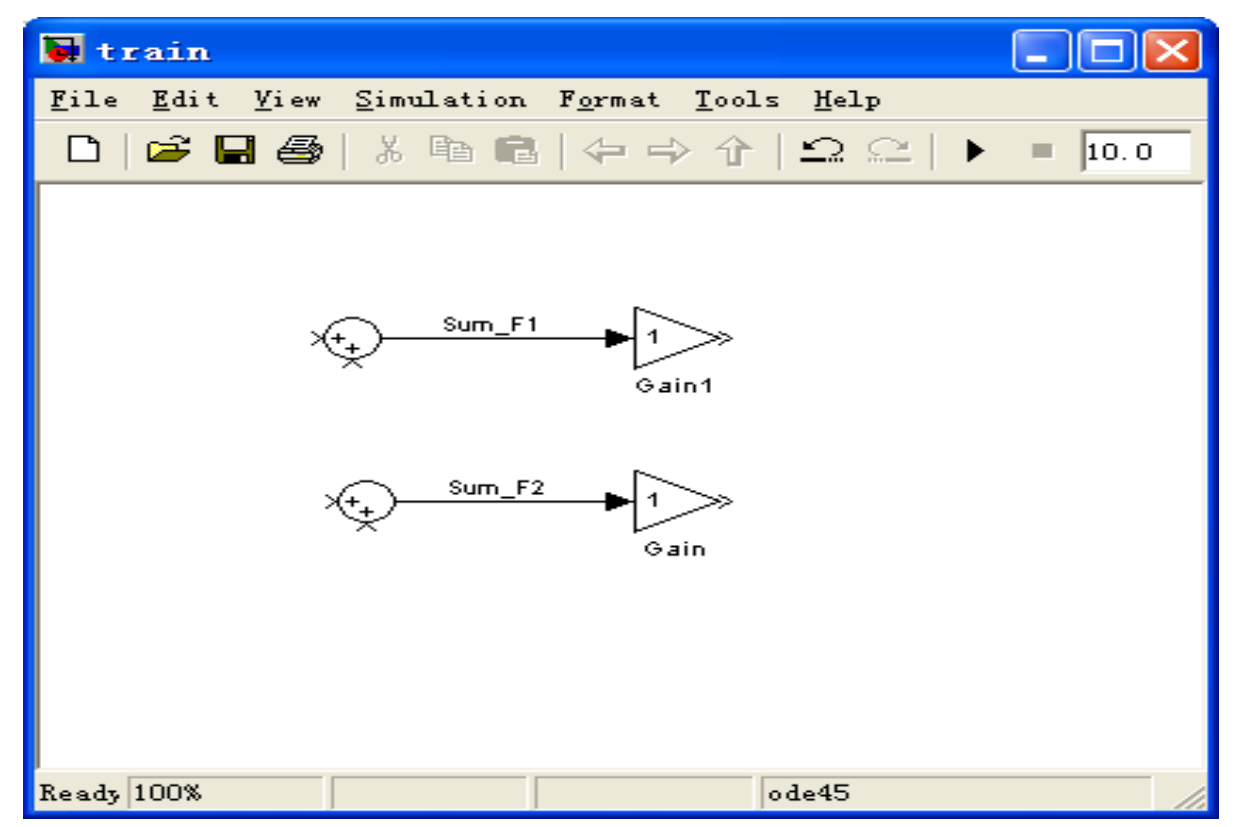

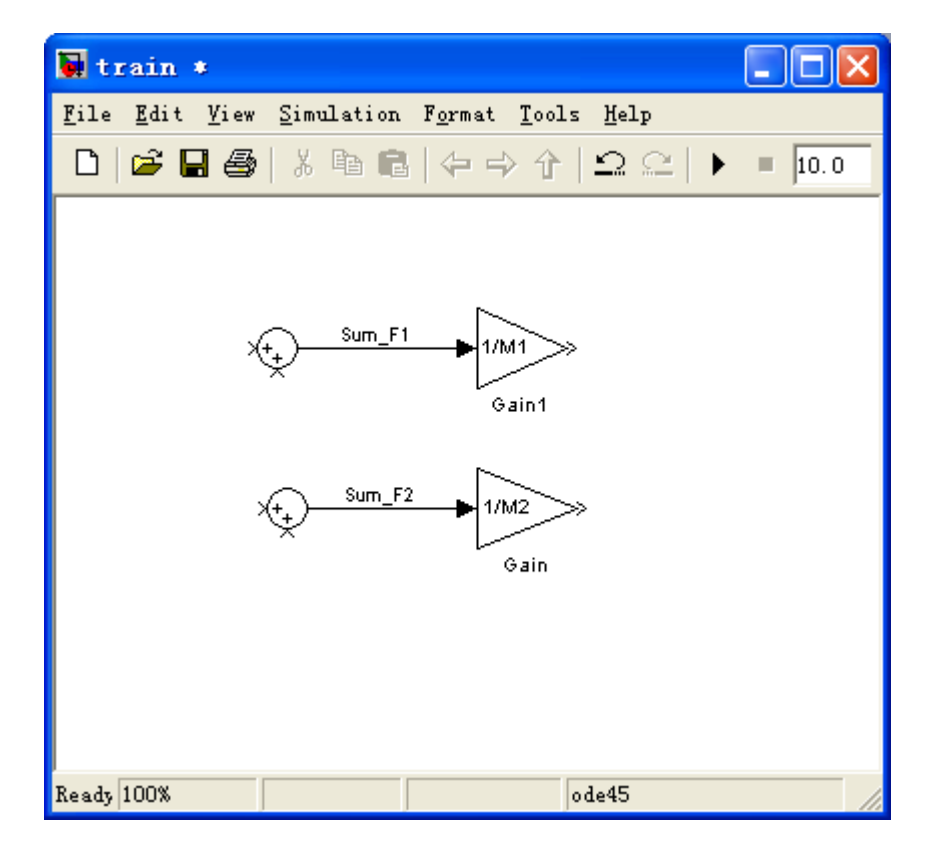

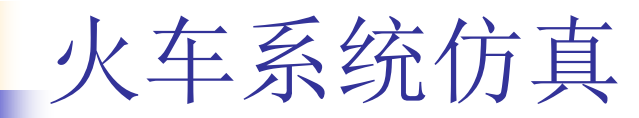

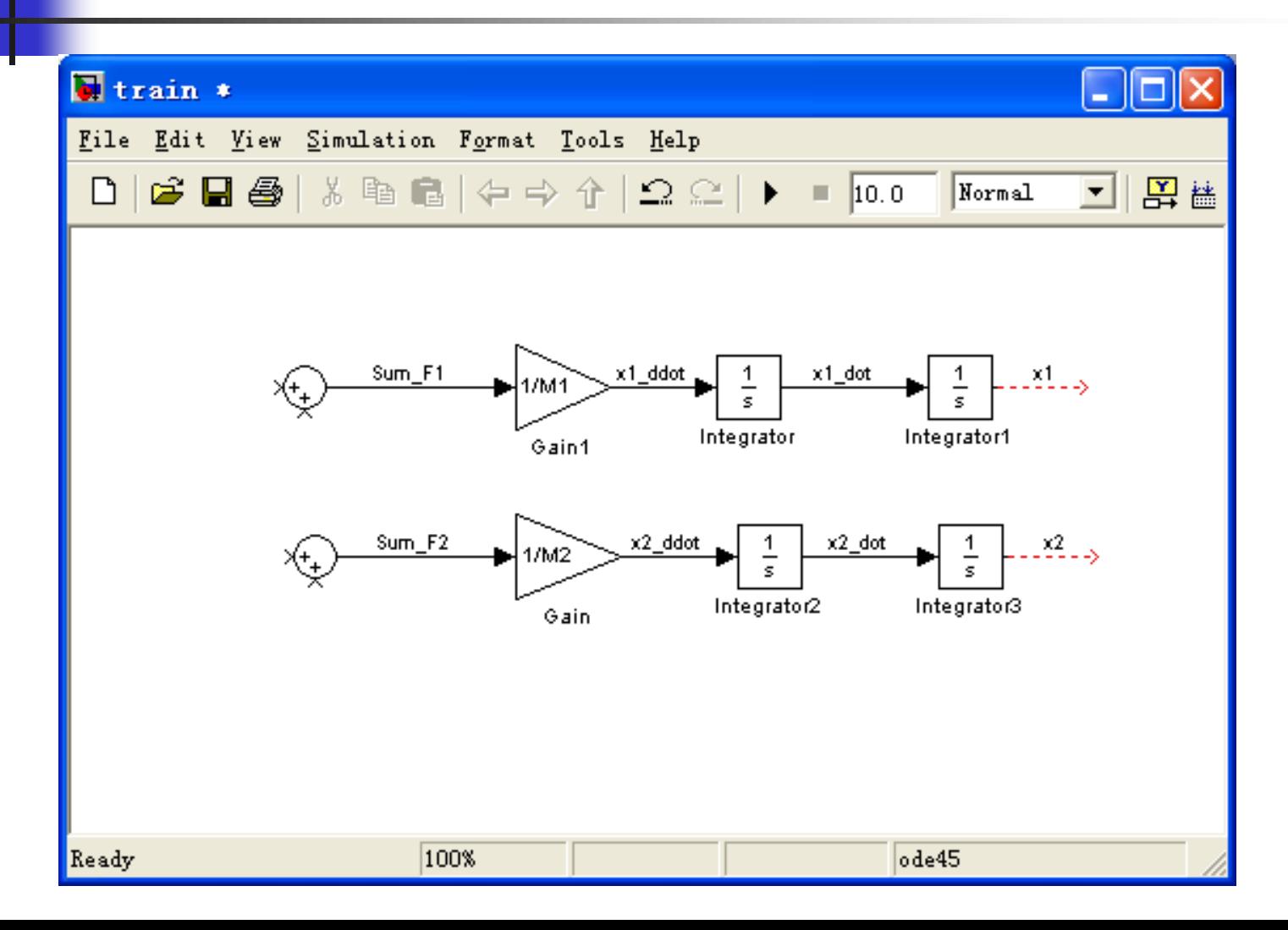

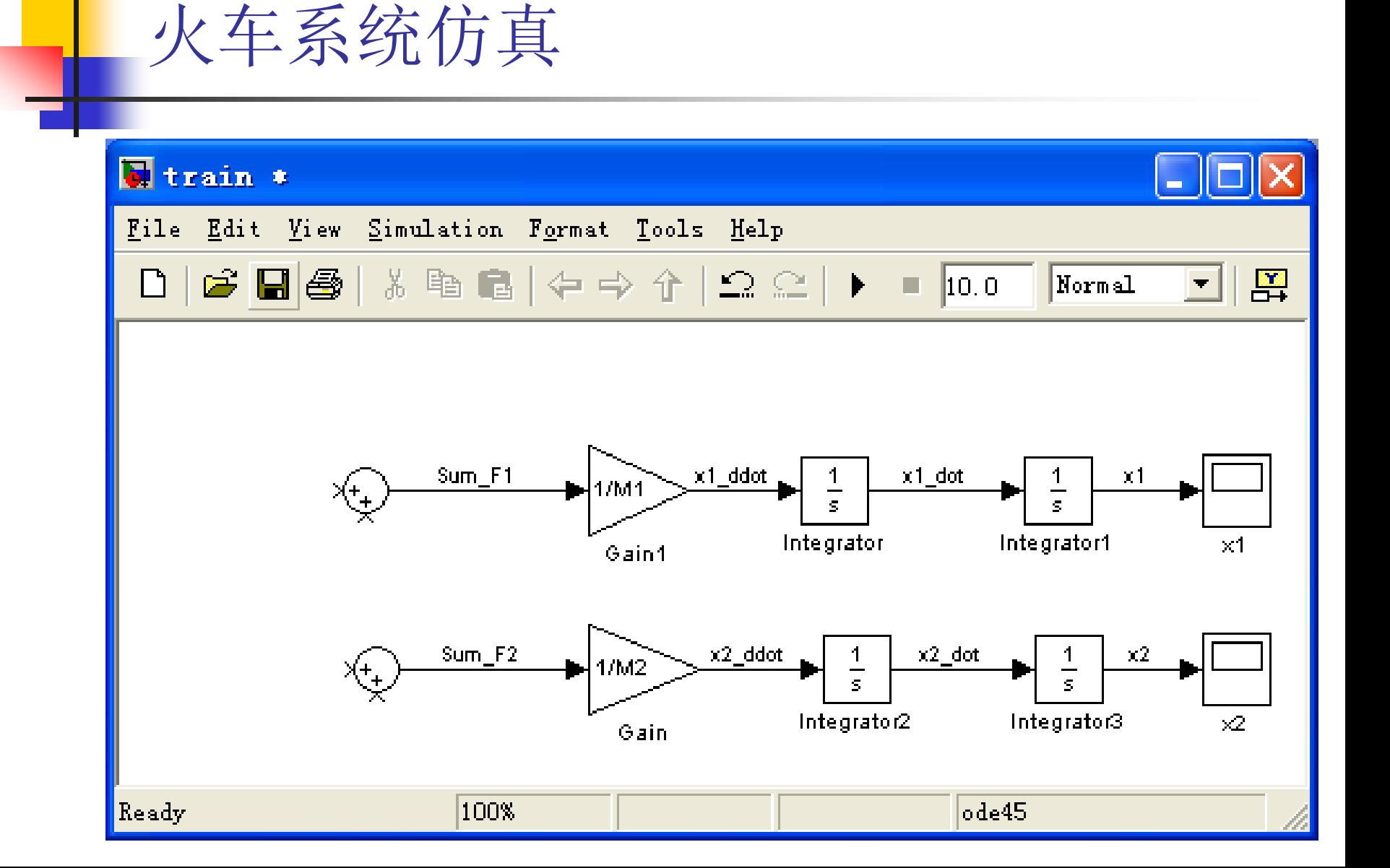

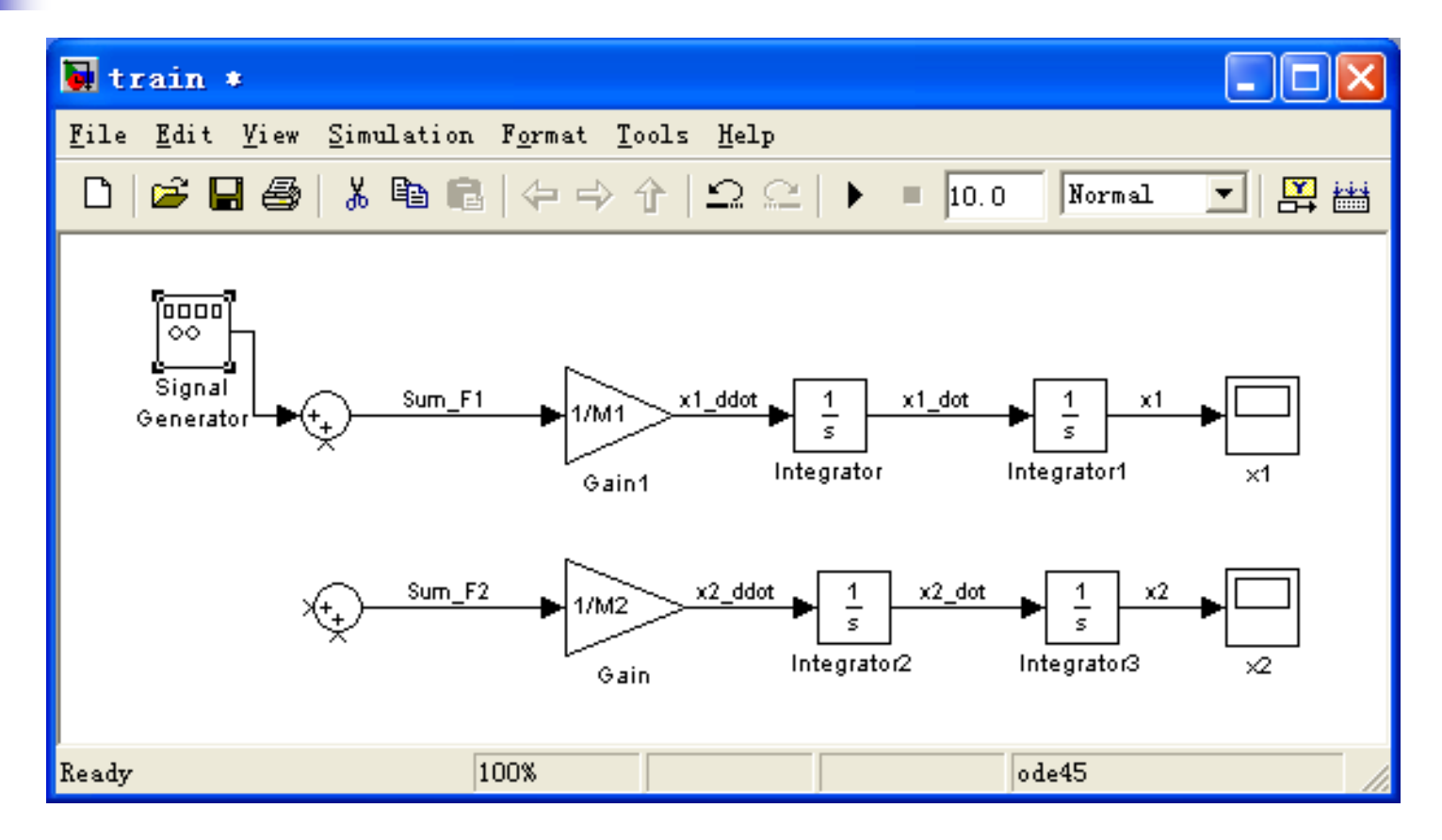

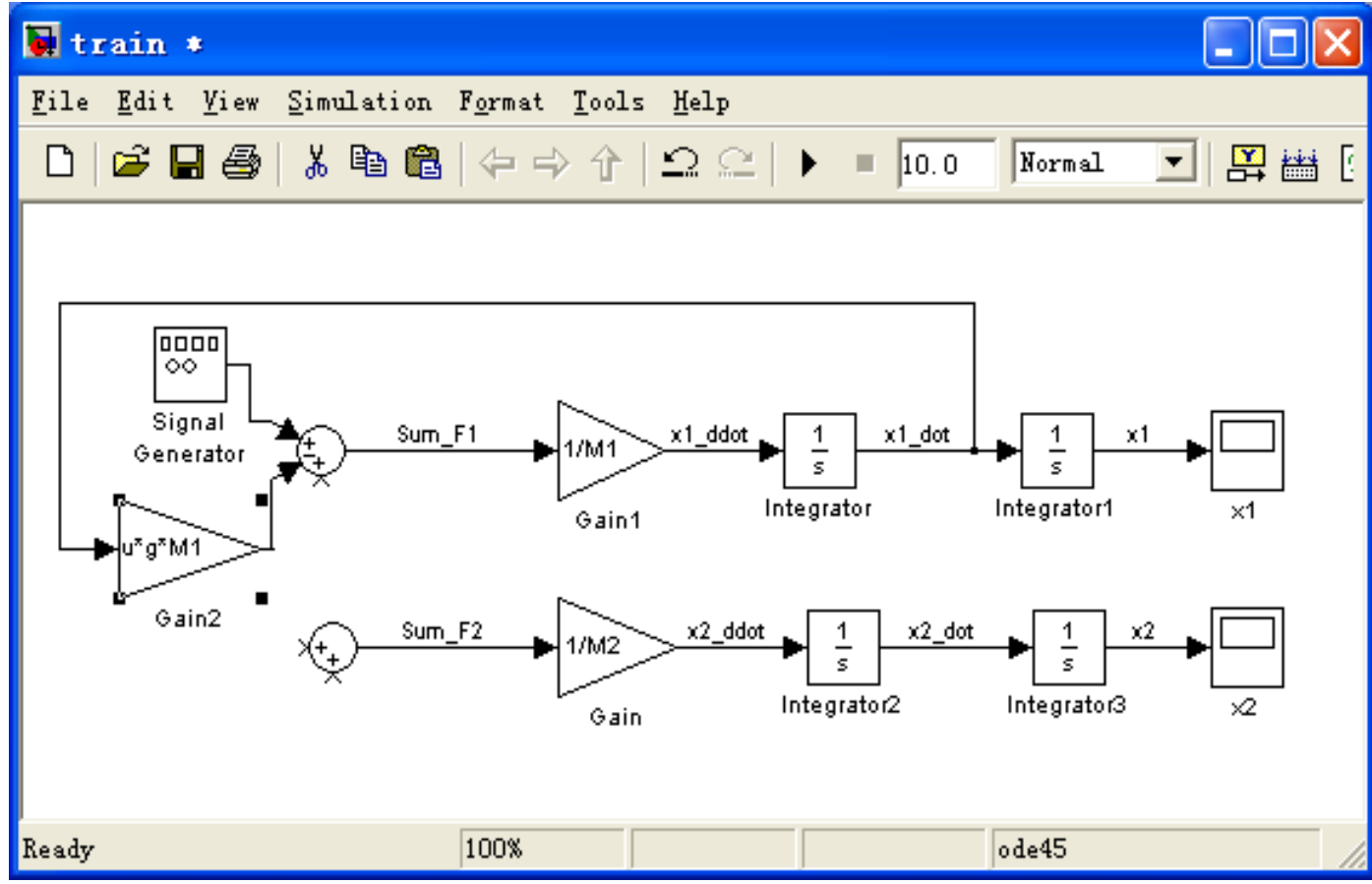

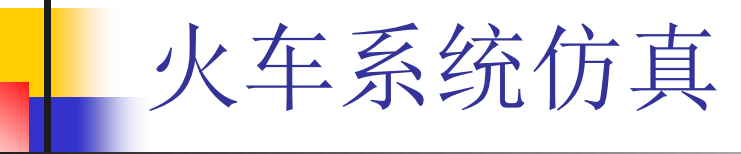

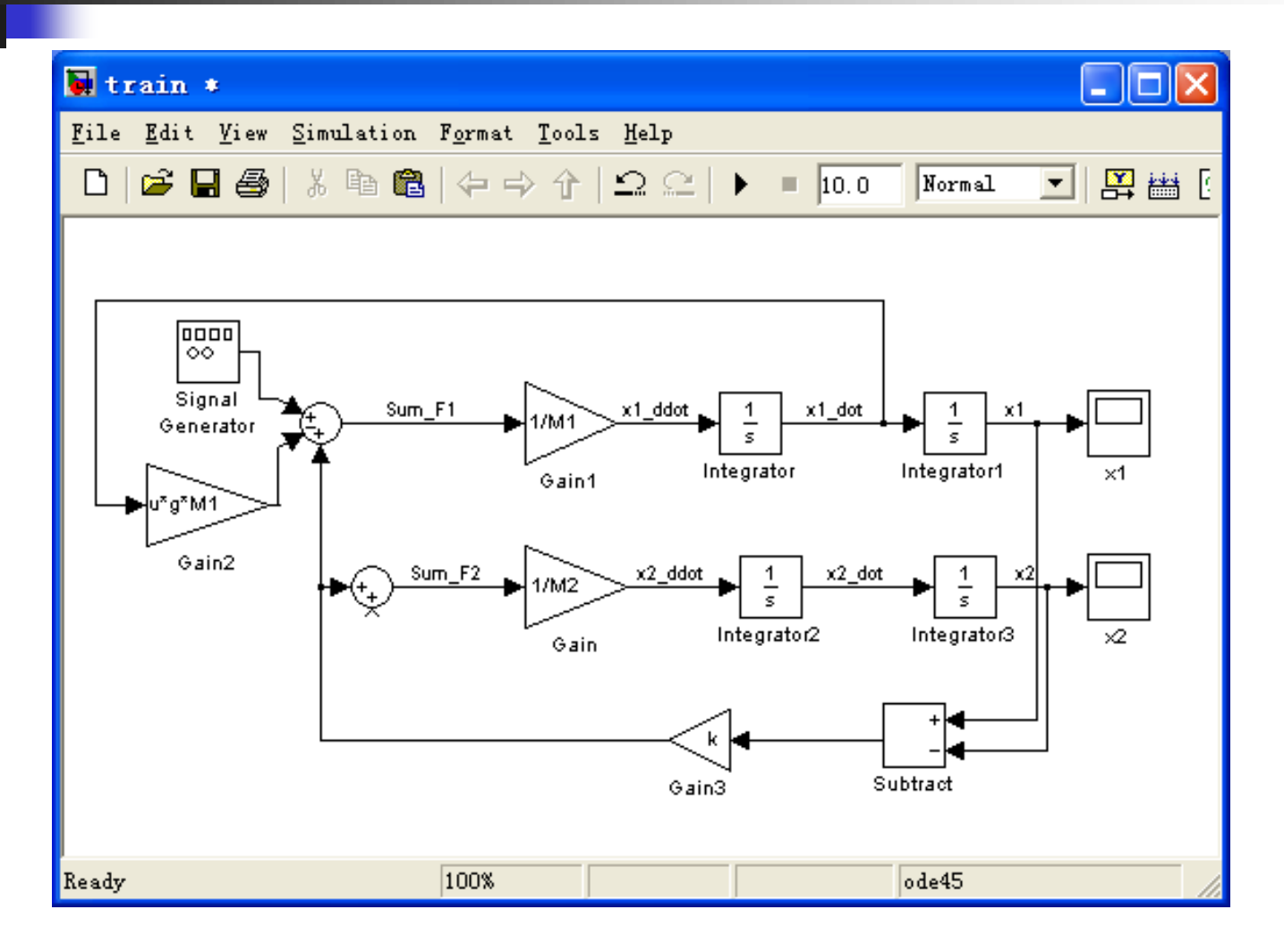

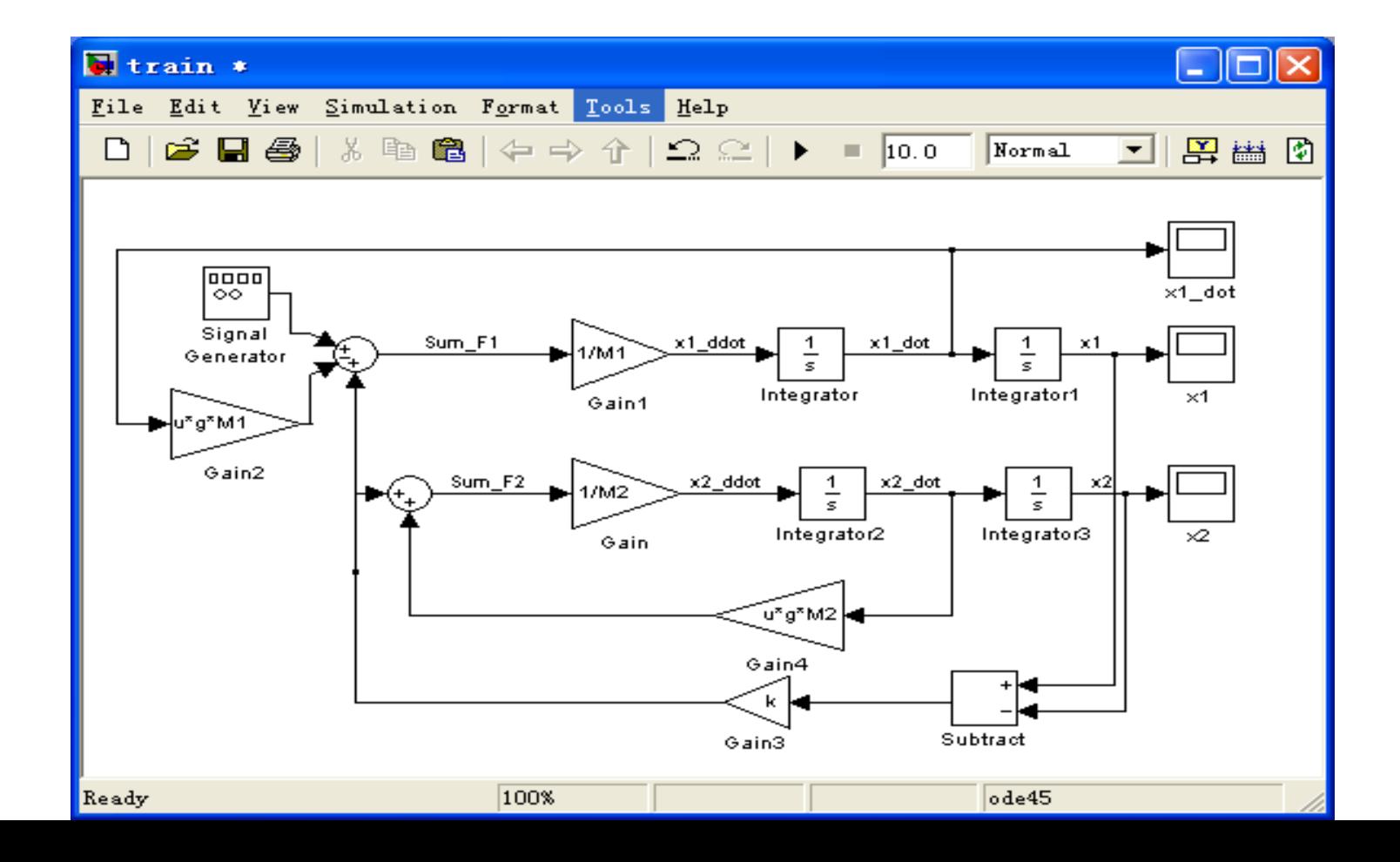

### 在命令行窗口输入相关参数

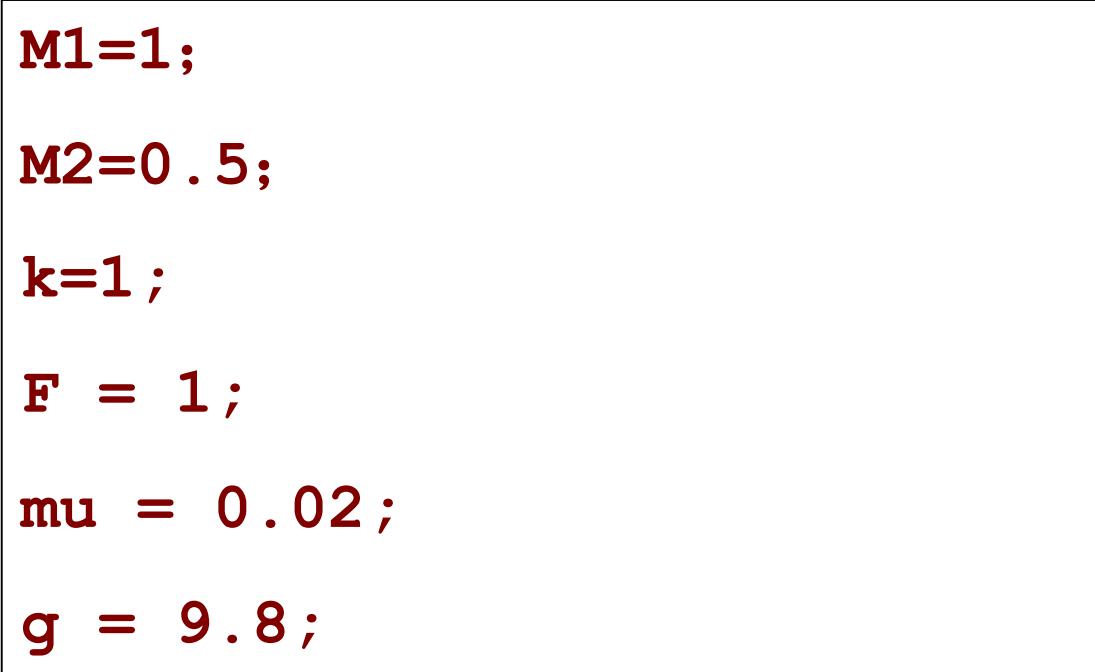

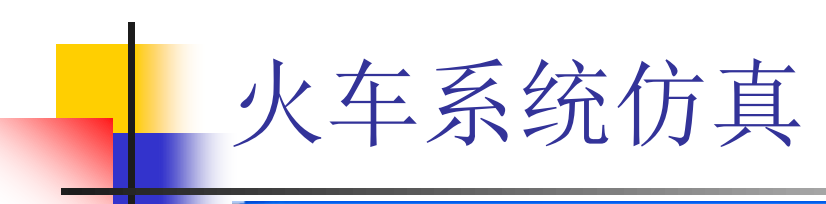

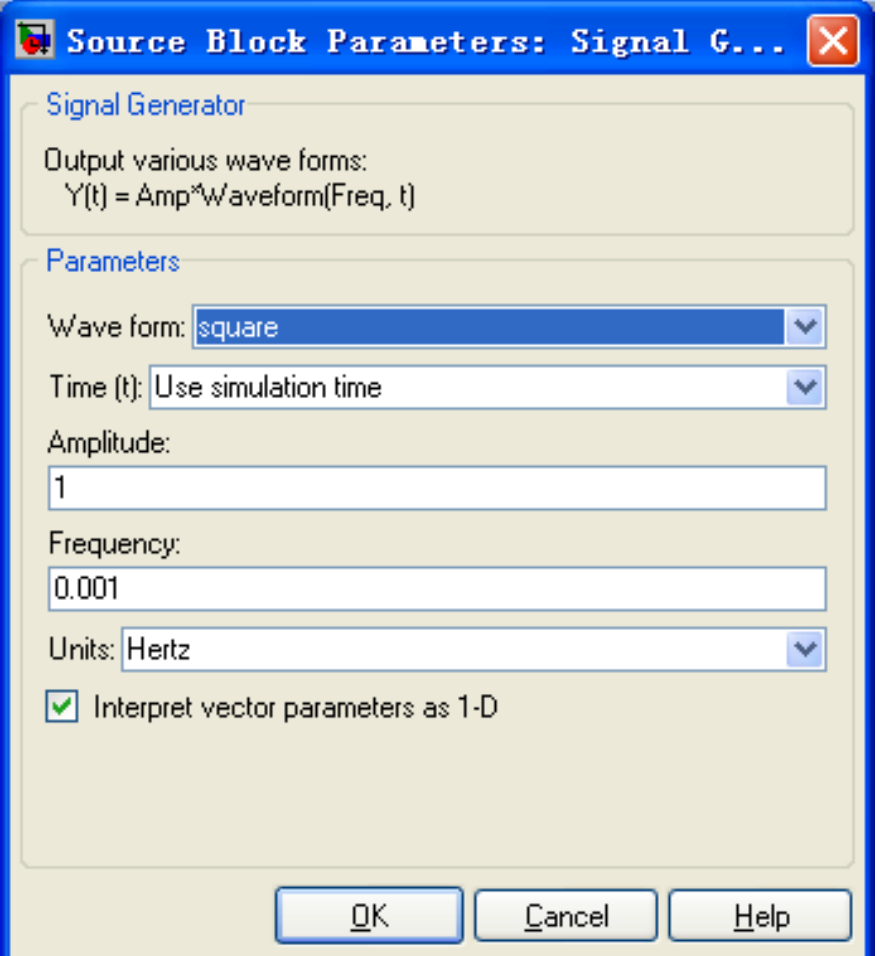

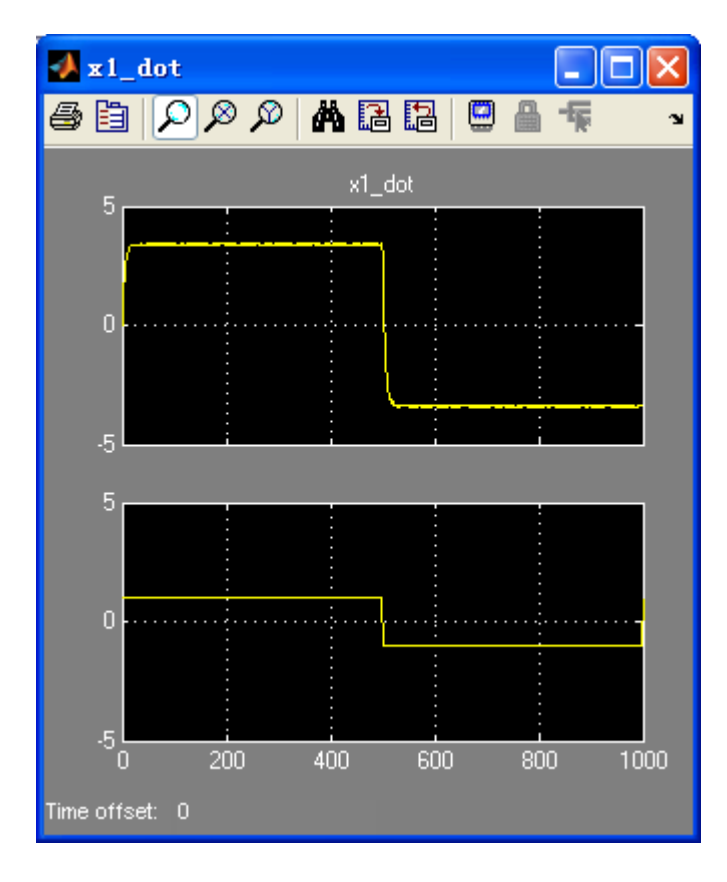

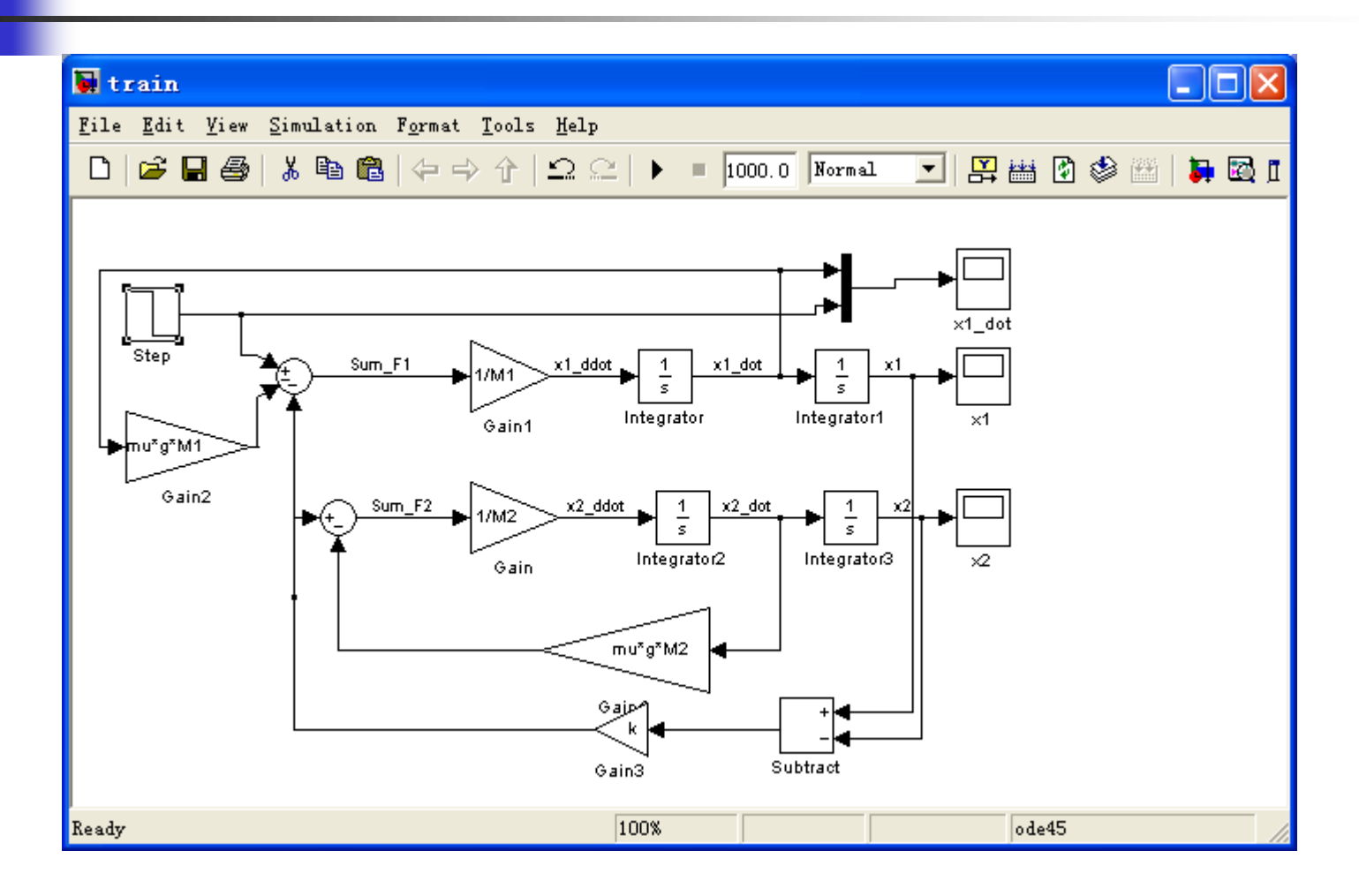

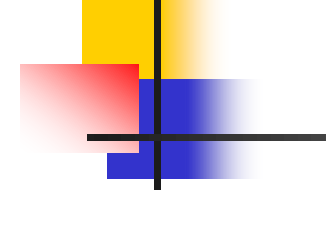

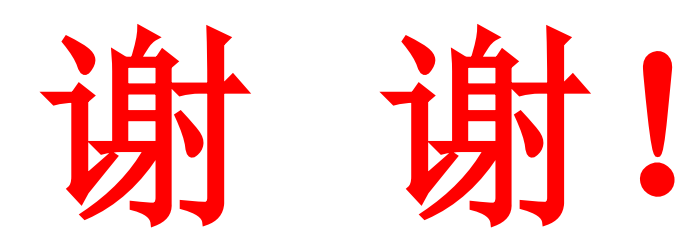

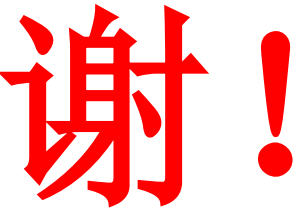